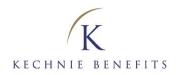

# **Kechnie Benefits**

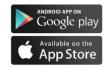

# **Mobile Claims Quick Reference Guide**

# The *power* to access your benefits information easily and securely. Anytime. *Anywhere*.

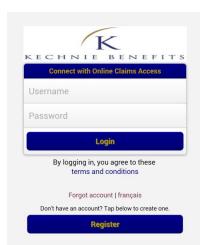

#### HOW TO USE KECHNIE BENEFITS MOBILE CLAIMS

1. Connect using your Kechnie Benefits Online Claims Access username and password. \*\*Please note: a Blackberry® device cannot be used to access the Kechnie Benefits Mobile Claims App but can be used to access Kechnie Benefits Online Claims Access (kechnie.onlineclaimsaccessnet)

2. If you're a first-time user, register at <u>kechnie.onlineclaimsaccess.net</u>. You will need the information on your insurance/group benefits card to complete registration. If you don't have your insurance card, you can get the relevant information from Kechnie Benefits.

**3.** Your profile, including address and direct deposit information, is automatically generated by the application and can be accessed by clicking the **Profile** button. You can update your banking information, but only Kechnie Benefits can correct other details, such as your date of birth.

#### HOW TO SUBMIT A CLAIM

Click on the Submit Claims button on the Home page. (You can also click on the Claims button at the bottom of the screen.
Select the Claim Type: dental, drug, health, hospital, vision.

- 3. Select the claimant.
- 4. Select an existing service provider or add a new service
- provider by clicking on the Plus (+) sign.

**5.** If you opt to add a new service provider, you will have to add the practitioner's address and contact details.

6. If you have not taken a picture of your receipt, do so now by clicking on the **Camera Icon**. Otherwise select the existing picture from the **Album**. For optimal results, make sure that you have sufficient lighting when taking the picture and that the receipt is displayed on a flat surface. Once done, verify that the picture is clear and in focus.

7. Fill in the procedure details, date, fee, etc. Click on Done.8. Your claim should now be complete. This is your final opportunity to review the claim, make any changes or even cancel the submission.

9. If everything is correct, click on **Submit** in the top right corner.

10. Once submitted, you will see a Confirmation screen.

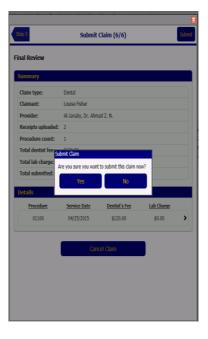

#### Kechnie Benefits 262 Queen Street South

Kitchener ON N2G 1W3 T: 519 571-2020 | 866 710-7080 F: 519 571-2424 | 866 710-7888

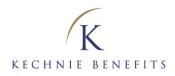

| Coverage Status                                     |                                                | ~ |
|-----------------------------------------------------|------------------------------------------------|---|
| Dental:<br>Drug:<br>Health:<br>Hospital:<br>Vision: | Family<br>Family<br>Family<br>Family<br>Family |   |
| Coordination of Benefits                            |                                                | > |
| Benefit Balance                                     |                                                | > |

#### HOW TO VIEW COVERAGE

1. Click on the Coverage buitton

2. Choose your option from three tabs: Coverage status, Coordination of Benefits or Benefit Balance.

# HOW TO VIEW BENEFIT BALANCE

1. Click On the Coverage button.

2. Click on Benefit Balance.

3. Click on **Health, or Vision** if applicable) to see the remainder of your benefit coverage for the year.

The balance shown here is based on yesterday's claim history and for information purpose only. It does not mean your next claim can be paid up to this amount. It depends on other constraints from your benefit plan and the time of adjudication.

| laimant: Keneth Spence |  | * |
|------------------------|--|---|
| Health                 |  | > |
| Vision                 |  | > |

The balance shown here is based on yesterday's claim history and for information purpose only. It does not mean your next claim can be paid up to this amount. It depends on other constraints from your benefit plan and the time of adjudication.

| Claimant:              | Keneth Spence                                    | ~ |
|------------------------|--------------------------------------------------|---|
| Health                 |                                                  | * |
| Massage T<br>\$345.00  | <b>'herapists:</b><br>available until 12/31/2013 |   |
| Chiropract<br>\$470.00 | <b>or:</b><br>available until 12/31/2013         |   |
| Vision                 |                                                  | > |

| Payable | Submitted                               | Service date           | Procedure |
|---------|-----------------------------------------|------------------------|-----------|
| \$52.00 | \$65.00                                 | 04/15/2015             | 01204     |
| \$0.00  | \$110.00                                | 11/02/2014             | 11112     |
| \$16.00 | \$20.00                                 | 03/31/2015             | 00001     |
| \$16.00 | \$20.00<br>R - Rejected 1 - In Progress | 03/31/2015<br>P - Paid | 00001     |

# HOW TO ACCESS CLAIMS HISTORY

Click On the Claims button.
Click on Recent Claims. Alist of your claims history will be displayed.

## HOW TO ACCESS YOUR CARD

1. Click On the Settings button.

2. Click on Insurance Cards.

3. Click select Electronic Dental , or Electronic Drug. Your card will be displayed on the screen. You can rotate or flip the card.

# **Kechnie Benefits**

|                        | CARRIER                       | GROUP NO.  | CLIENT ID          |
|------------------------|-------------------------------|------------|--------------------|
| DENTAL:                | 628151                        | Your Grp # | Your Certificate # |
| Employee:<br>Employer: | Last name, Fi<br>Your Employe |            |                    |

For coverage & claim inquiries, please call: Kechnie Benefits, 1-866-710-7080

# Kechnie Benefits

262 Queen Street South Kitchener ON N2G 1W3 T: 519 571-2020 | 866 710-7080 F: 519 571-2424 | 866 710-7888